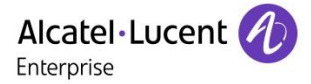

# OmniTouch 4625 CCIVR Help Login Panel

**Release 12**

#### **Legal notice:**

The Alcatel-Lucent name and logo are trademarks of Nokia used under license by ALE. To view other trademarks used by affiliated companies of ALE Holding, visit: [http://www.al](http://www.al-enterprise.com/en/legal/trademarks-copyright)[enterprise.com/en/legal/trademarks-copyright.](http://www.al-enterprise.com/en/legal/trademarks-copyright) All other trademarks are the property of their respective owners. The information presented is subject to change without notice. Neither ALE Holding nor any of its affiliates assumes any responsibility for inaccuracies contained herein. © 2018 ALE International. All rights reserved. [http://www.al-enterprise.com](http://www.al-enterprise.com/)

OmniTouch 4625 CCIVR Help Login Panel *© ALE International 2019* Ref. 8AL91044USAA Ed.02 page 1/6

## Content

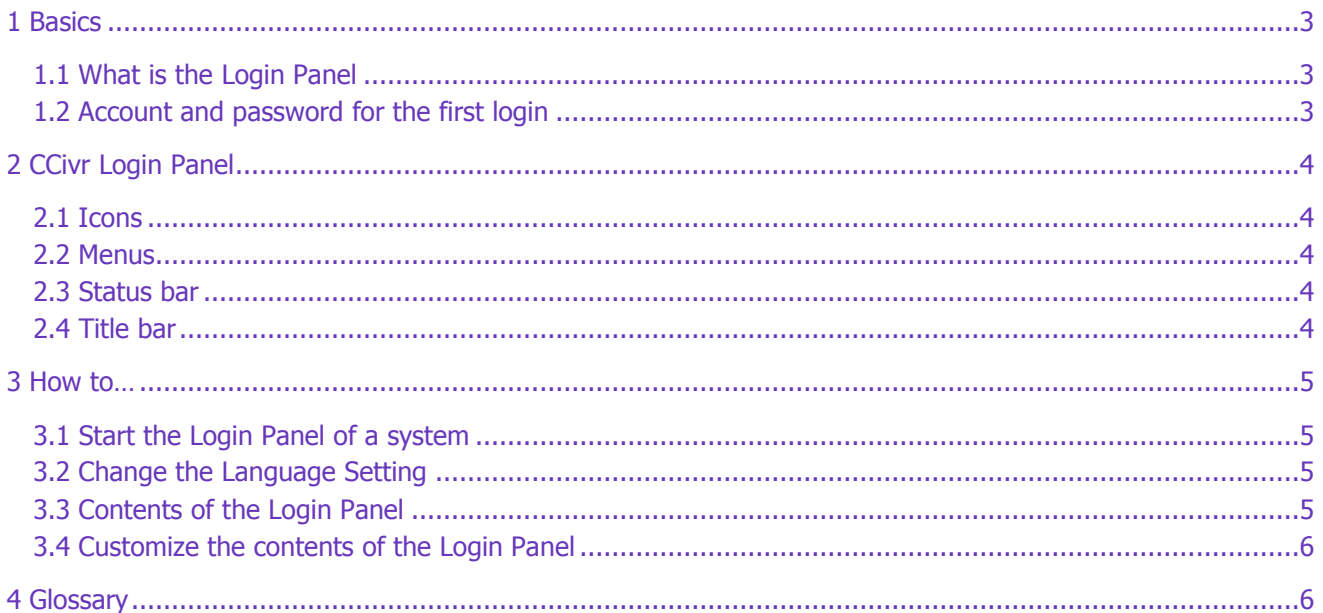

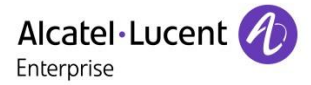

### <span id="page-2-0"></span>1 Basics

### <span id="page-2-1"></span>1.1 What is the Login Panel

OmniTouch 4625 CCivr Login Panel is a platform from which you can start all tools provided by CCivr. The Panel contains a login procedure, which checks the permission of the user to the CCivr tools. So you can protect your tools and applications from unauthorized using.

### <span id="page-2-2"></span>1.2 Account and password for the first login

To get access to the Login Panel you need to have an account name and a belonging password. Both can be assigned by user accounts, which have the user type Administrator. If there is no user defined up to now, you can start your CCivr system with one of the default accounts.

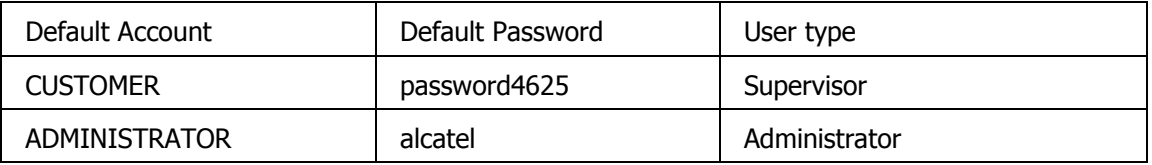

### 水

To prevent your system from unauthorized manipulations, you should change the default passwords immediately after the first login.

### <span id="page-3-0"></span>2 CCivr Login Panel

### <span id="page-3-1"></span>2.1 Icons

What you will see in your Login Panel is on the one hand depending on which applications are enabled in your system, and on the other hand depending on the access rights of your user account. This means that you get your own personalized panel, which contains only icons of the tools to which you have access.

#### <span id="page-3-2"></span>2.2 Menus

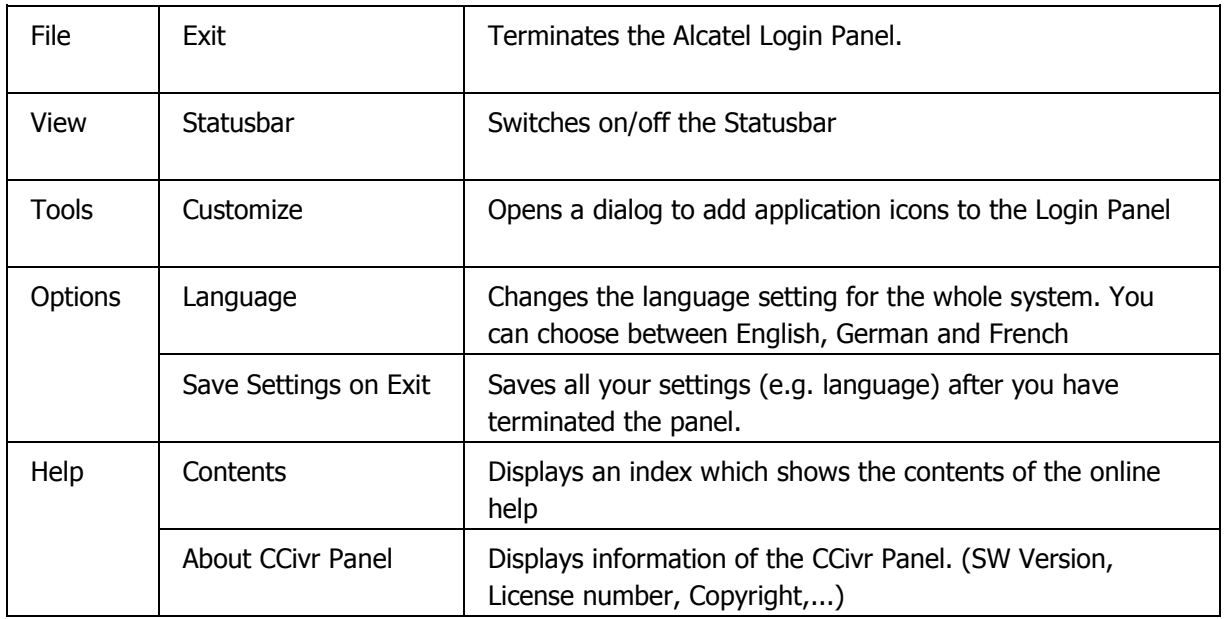

#### <span id="page-3-3"></span>2.3 Status bar

The status bar at the bottom of the Login Panel window shows useful comments about the operations that you are making in this window.

#### <span id="page-3-4"></span>2.4 Title bar

The title bar shows the name of the application and the account of the user who has opened the panel.

### <span id="page-4-0"></span>3 How to…

### <span id="page-4-1"></span>3.1 Start the Login Panel of a system

After successful CCivr software installation, there is a new option in the start menu, called CCivr. This menu is the basis for the following manipulations.

- 1. Select the **CCivr** option from your start menu.
- 2. Select the **Login** from the **CCivr** menu. Now the login control is activated.
- 3. Click the **Account** list box and enter your account name.
- 4. Click the Password list box and enter your password.

Your password must be at least 6 characters long! Take care if you enter the password in lowercase or capital letters!

- 5. Select Server
- 6. Depending on your CCivr installation you may have either one or several servers.
- 7. In most cases there will be only one server, which is automatically shown as default server. When there are several servers installed you can choose another by opening the drop-down list box and select the desired server.
- 8. Click the OK button.

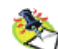

Instead of entering Account and Password you can select the option Use **Windows Account**. This enables you to enter the Login Panel with your Windows account. Precondition is, that the Windows Account you currently use is already configured in CCivr. This applies to the default Windows account "Administrator".

### <span id="page-4-2"></span>3.2 Change the Language Setting

When you have started the Login Panel you have the possibility to choose the language in which you want to communicate with the CCivr system. Therefore, the CCivr system provides several languages. Follow below instructions to change the language:

- 1. Select **Options** in the menu bar.
- 2. Select the **Language** command.
- 3. Choose the desired language.

This manipulation changes the language setting for all CCivr applications.

### <span id="page-4-3"></span>3.3 Contents of the Login Panel

Dependent on the user type, the following application icons are displayed:

- Application Generator
- Configuration
- Monitoring Statistics
- System Commands
- Event Viewer

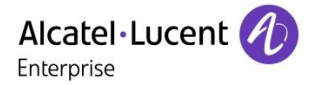

#### <span id="page-5-0"></span>3.4 Customize the contents of the Login Panel

To add additional application icons to your CCivr Login Panel you have to:

- 1. Select menu **Tools - Customize**.
- 2. Click **Browse** and select the required program file.
- 3. Click **OK** to enter the application and close the browse dialog.
- 4. Click **Apply** to add the application to the list box **Installed Tools**.
- 5. Repeat step 2-4 for each further application.
- 6. Click **OK** to close the dialog "Customize Tools for CCivr".

To remove an application icon from the CCivr Login Panel you have to:

- 1. Select menu **Tools - Customize**.
- 2. Doubleclick the program that shall be removed in the **Installed Tools** box.
- 3. Press **DEL**.
- 4. Click **OK** to close the dialog "Customize Tools for CCivr".

### <span id="page-5-1"></span>4 Glossary

#### **Account name**

This is the name by which a user can enter the login panel.

#### **Administrator**

Name of a user type who has rights to assign /deassign accounts and user types.

#### **ADMINISTRATOR**

Name of a default user account. The user type 'Administrator' is assigned to this account.

#### **Cluster (no more supported)**

A number of CCivr systems. Normally physically co-located, but must be connected via one 10-100 Mbit LAN, otherwise it is called super cluster

#### **Default accounts**

Accounts, which are configured in each new, delivered CCivr system. They are used to start the system.

#### **Login Panel**

Platform which provides access to the CCivr applications and administration.

#### **Super Cluster – No more implemented**

A cluster of cluster of single CCivr systems. The simplest cluster is one CCivr system. The clusters my be geographically dispersed, their interconnecting WAN is probably slow and not necessarily available permanently.

#### **Supervisor**

Name of the user type with the highest permission level. An account with this user type can use each feature in each application.

#### **User type**

User types are associated to accounts. They define which features of an application can be used in an account.

#### **END OF DOCUMENT**

OmniTouch 4625 CCIVR Help Login Panel *© ALE International 2019* Ref. 8AL91044USAA Ed.02 page 6/6